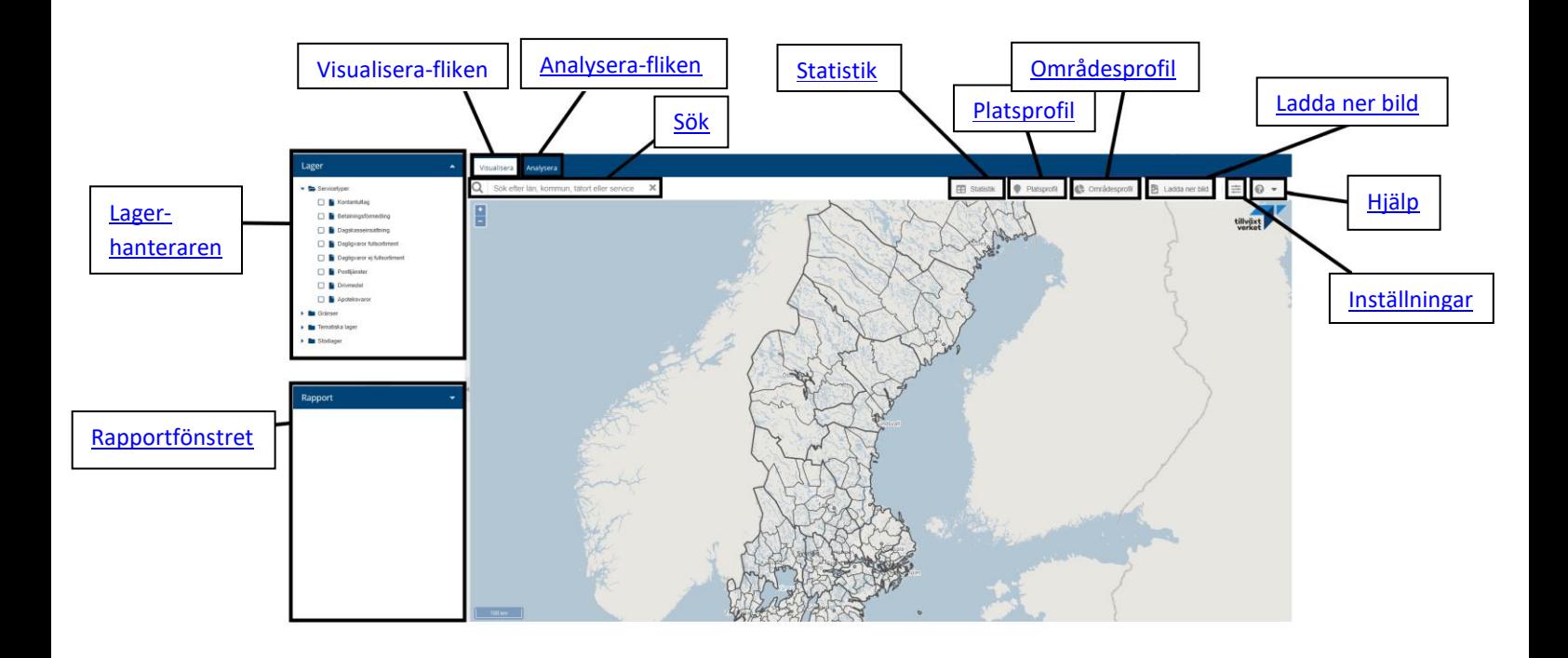

# **Manual för Serviceanalys**

# **Inledning**

Serviceanalys är en webbtjänst byggd på Tillväxtverkets GIS-plattform Pipos (PinPoint Sweden) och är gjord för att presentera och möjliggöra analyser av tillgänglighet till kommersiell service. Mer information om Serviceanalys finns på vår webbplats [https://pipos.se/vara-tjanster/serviceanalys.](https://pipos.se/vara-tjanster/serviceanalys)

Frågor om Serviceanalys besvaras via vår support som du hitta[r här.](https://pipos.se/vara-tjanster/serviceanalys/support---serviceanalys) Supporten återfinns även via hjälp-knappen när du är inloggad.

# **Grunderna i Serviceanalys**

<span id="page-0-0"></span>Serviceanalys består av **2 flikar** - en flik för att visualisera hur tillgängligheten till service ser ut idag och en flik för att göra egna simuleringar och analyser. Observera att nedanstående instruktioner gäller för användare med vanlig behörighet i Serviceanalys. Det kan även finnas användare som har extra behörigheter till speciella funktioner eller användare med behörighet enbart till en smalare version av Serviceanalys. För dessa kan därför upplevelsen av Serviceanalys skilja sig marginellt från instruktionerna i denna manual.

# Första fliken Visualisera

Visualisera-fliken är den flik som är öppen när du loggar in i Serviceanalys. Nedan kommer alla funktioner i Visualisera-fliken att gås igenom. För att istället läsa om Analysera-fliken, klicka [här.](#page-13-0)

## Inställningar och hjälp

<span id="page-1-0"></span>Det första du bör göra innan du börjar arbeta i Visualisera-fliken är att välja **inställningar** uppe i högra hörnet. Här är det möjligt att välja om platserna för service ska visas som aggregerade kluster eller som enskilda punkter i kartan, samt vilket tillgänglighetsintervall som ska användas i karta och statistik (5-kilometersintervall, 10-kilometersintervall, 25-kilometersintervall alternativt dela upp det i endast två intervaller; under 25 kilometer/över 25 kilometer). Valet av tillgänglighetsintervall kommer slå igenom på alla platser där tillgängligheten visas, läs mer längre ner.

<span id="page-1-1"></span>Behöver du stöd finns en **hjälpknapp**  $\bullet$  **bredvid knappen för Inställningar uppe till höger. Här** hittar du manual och annat stöd samt vår supportsida för ärenden som rör Serviceanalys.

## Kartbilden

I det stora kartfönstret visas en statisk bakgrundskarta. Till kartan kan lager av information läggas till eller tas bort genom att bocka för eller ur lager i lagerhanteraren till vänster. I startläget visas bakgrundskartan samt lager för gränser över kommuner och län.

I kartbilden visualiseras det du bockar för i lagerhanteraren. Därtill kan du:

Zooma in = dubbelklicka i grundkartan, använd navigeringskontrollen i övre vänstra hörnet eller rulla framåt på mushjulet.

Zooma ut = använd navigeringskontrollen eller rulla bakåt på mushjulet.

Förflytta dig i kartan = håll ner vänster musknapp och dra i kartan.

<span id="page-1-2"></span>*Tips! Längst ner till höger i kartbilden finns en liten ruta med teckenförklaringar som förklarar de färger och symboler som syns i kartbilden när du slagit på olika lager.*

### Lagerhanteraren

Lagerhanteraren består av ett antal lager som går att bocka för. Under vissa lager, till exempel 'Servicetyper', finns flera underlager. Om det finns flera underlager under ett lager syns det genom att det finns ett plustecken vid lagret. Klicka på det för att expandera och se samtliga underlager som ligger där.

Bockas ett lager för så blir det synligt i kartbilden. Om du bockar för ett lager som innehåller flera underlager så blir alla underlager som ligger där automatiskt förbockade. Du kan även expandera underlagren och bocka för eller ur dem ett och ett.

Lagren i lagerhanterarfönstret är följande:

**Servicetyper** - Expanderbart lager, visar olika typer av service som punkter i kartan. Du kan visa flera servicetyper samtidigt. Varje servicetyp visas med en egen färg, se teckenförklaringen nere till höger i kartan. [Här kan du läsa definitioner, källor och](https://pipos.se/vara-tjanster/serviceanalys/servicetyper)  [uppdateringsfrekvens för samtliga servicetyper i detta lager.](https://pipos.se/vara-tjanster/serviceanalys/servicetyper)

**Gränser** – Expanderbart lager, visar olika administrativa områdesavgränsningar: *Länsgränser Kommungränser Tätortsgränser<sup>1</sup>* 

**Tematiska lager -** Expanderbart lager, visar varje servicetyp i färgskalor (heat maps) för att visa på vart det är sämre/bättre tillgänglighet gällande avstånd till service. Mörkare röd färg indikerar god tillgänglighet och mörkare blå sämre tillgänglighet, se teckenförklaringen nere till höger i kartan. Öar som inte har någon egen service eller inte har någon väg/allmän vägfärjeförbindelse kan inte tillgänglighetsberäknas och färgas därmed inte när tematiskt lager är valt. Du kan bara välja tematiskt lager för en servicetyp åt gången.

**Stödlager –** Expanderbart lager, visar några olika datamängder som kan användas som stöd när du tittar i kartan:

*Arbetsställens tillgång till* fiber - Områden där delar av arbetsställena har tillgång till fiber, uppdelat på 250-metersrutor färgade efter hur stor andel som har fiber. Källa: PTS bredbandskartläggning, Tillväxtverkets bearbetning

*Hushålls tillgång till fiber* - Områden där delar av den folkbokförda befolkningen har tillgång till fiber, uppdelat på 250-metersrutor färgade efter hur stor andel som har fiber. Källa: PTS bredbandskartläggning, Tillväxtverkets bearbetning

<span id="page-2-0"></span><sup>1</sup> SCB:s definition[:](../../../../OneDrive%20-%20Tillväxtverket/Serviceanalys_G/Serviceanalys/Manualer/%20http:/www.scb.se/contentassets/48ad89a072bd4779bf19cd94d06a7130/mi0810_do_2015_kh_161107.pdf)

[http://www.scb.se/contentassets/48ad89a072bd4779bf19cd94d06a7130/mi0810\\_do\\_2015\\_kh\\_161107.](../../../../OneDrive%20-%20Tillväxtverket/Serviceanalys_G/Serviceanalys/Manualer/%20http:/www.scb.se/contentassets/48ad89a072bd4779bf19cd94d06a7130/mi0810_do_2015_kh_161107.pdf) [pdf](../../../../OneDrive%20-%20Tillväxtverket/Serviceanalys_G/Serviceanalys/Manualer/%20http:/www.scb.se/contentassets/48ad89a072bd4779bf19cd94d06a7130/mi0810_do_2015_kh_161107.pdf)

*Vägnät* - Vägnät från Nationella Vägdatabasen, NVDB. All tillgänglighet i Serviceanalys beräknas via vägnätet. Vägar som är grön- eller rödfärgade indikerar att de är färjor. Gröna färjelinjer är tillgängliga för allmänheten och på dessa kan tillgänglighetsberäkningar köras. Röda färjor kräver tillstånd eller liknande och då görs inte tillgänglighetsberäkningar på dem, men de syns ändå i kartan för att visa att det existerar någon form av färjelinje där.

*Bakgrundskarta* – Kartan som visas i bakgrunden under övriga lager. Är förbockad per default. Kan bockas ur om du hellre är utan kartan.

#### **Bocka för olika lager**

Lagren 'Servicetyper' och 'Tematiska lager' används för djupare information och dessa gås igenom nedan.

När du bockar för ett eller flera lager under 'Servicetyper' dyker dessa upp i kartbilden där du då kan se de platser där vald service finns:

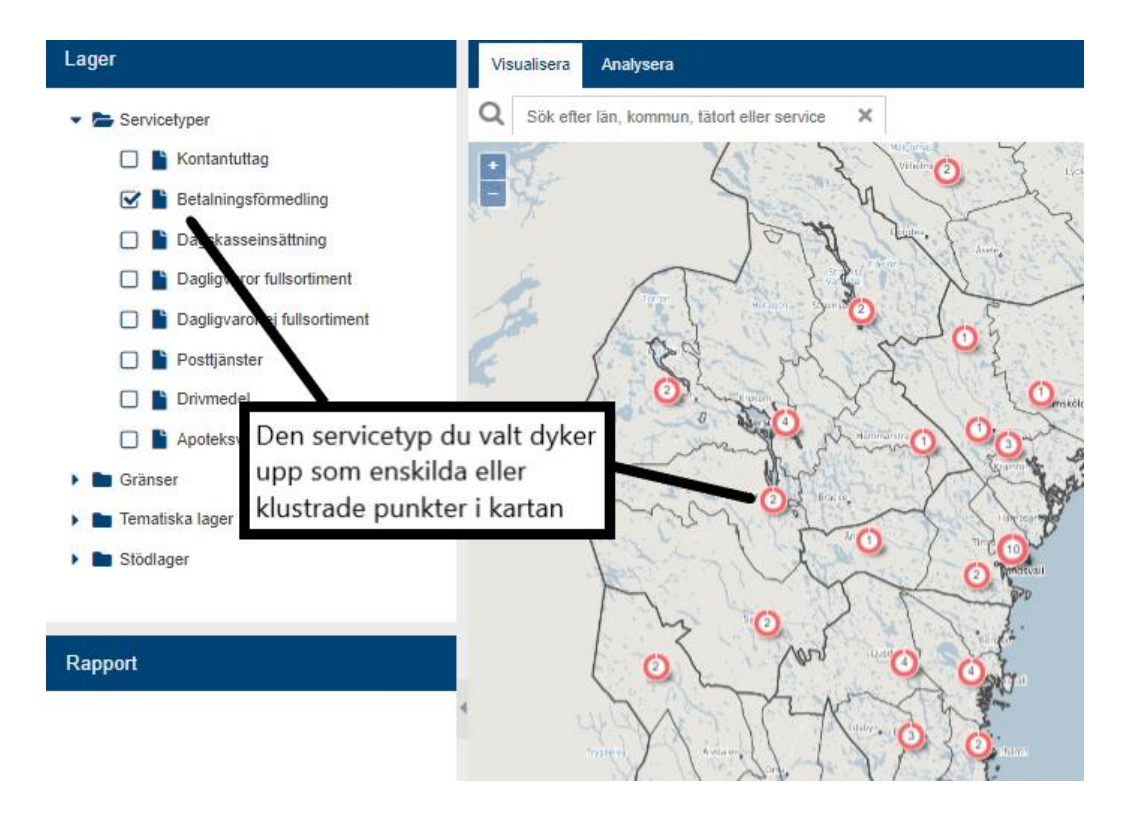

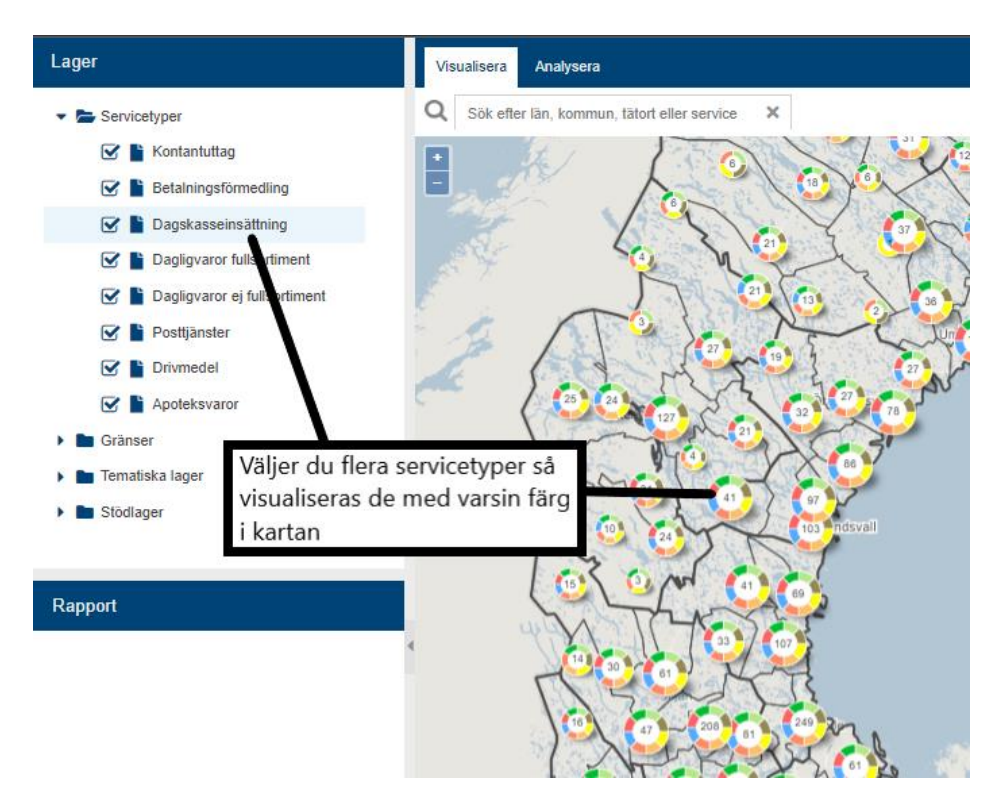

*Tips! Under [Inställningar](#page-1-0) kan du välja att visa servicen som enskilda punkter (en för varje serviceplats) eller som klustrade punkter (där närliggande serviceplatser samlas under en klustrad punkt med en siffra som visar hur många serviceplatser som ligger där).*

Bockar du för en servicetyp under 'Tematiska lager' visas inga punkter men däremot en tematisk karta, så kallad *heat map,* som visar hur tillgängligheten till den valda servicen ser ut:

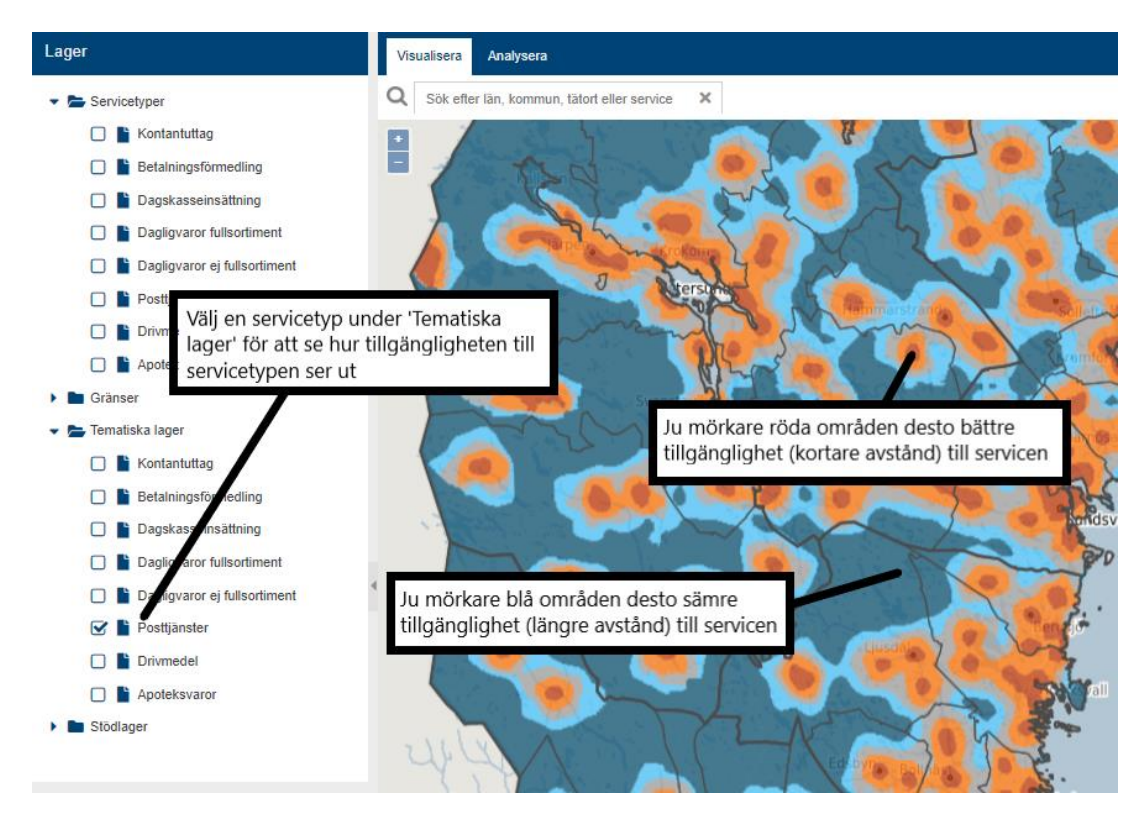

Under [Inställningar](#page-1-0) kan du välja att visa tillgängligheten i olika intervaller, till exempel 5 kilometersintervaller, 10-kilometersintervaller och så vidare. Din inställning där påverkar sedan den tematiska kartans utseende. Testa gärna olika inställningar för att se hur det ser ut*.*

*Tips! Lagren 'Servicetyper' och 'Tematiska lager' kan med fördel användas samtidigt för att ytterligare illustrera hur tillgängligheten till service ser ut och vart servicen finns. Se bara till att du bockar för samma servicetyp i de båda lagren, så de inte visar olika saker.*

### **Klicka på serviceplatser i kartan**

De serviceplatser som visas i kartan när du bockar för service under översta lagret 'Servicetyper' är klickbara. Följande händer när du klickar på en service i kartan:

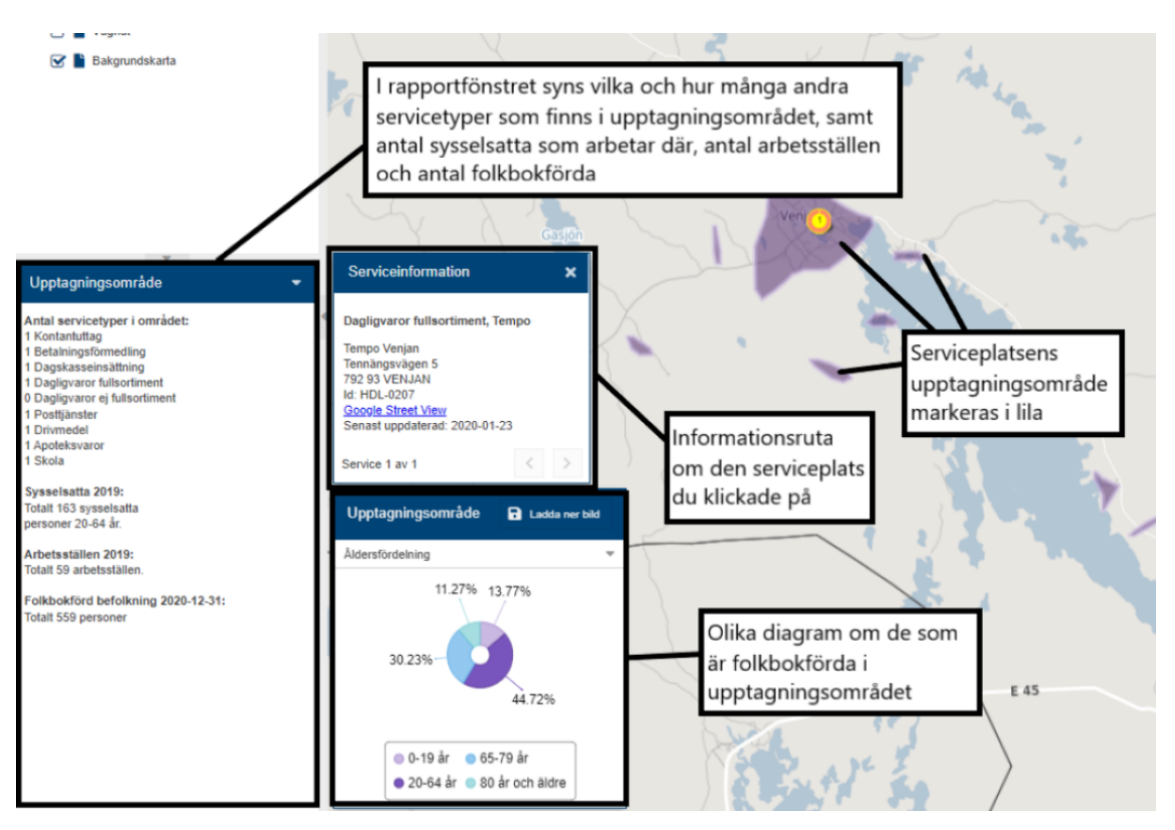

*Tips! I informationsrutan kan du se huvudmannen för den aktuella servicen till höger om servicenamnet, till exempel "Dagligvaror fullsortiment, ICA" eller "Kontantuttag, Nordea".*

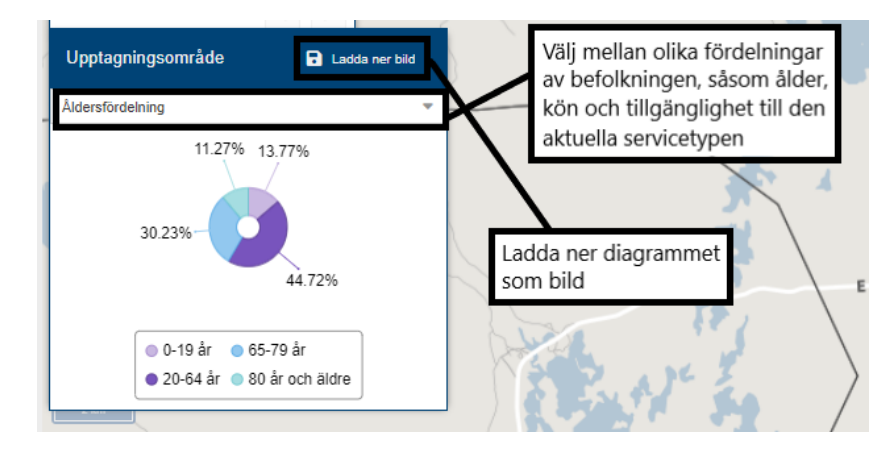

Det lilafärgade upptagningsområdet visar vart det finns folkbokförda personer eller arbetsställen som har den aktuella serviceplatsen som sin närmaste service (i exemplet nedan visas upptagningsområdet där man har den klickade serviceplatsen som sin närmaste fullsortimentsbutik). Om du ställt in att serviceplatserna ska visas som klustrade punkter så visas upptagningsområden enbart om det endast finns *en* servicetyp representerad i ett kluster. I andra fall får du zooma in eller välja att visa enskilda punkter istället.

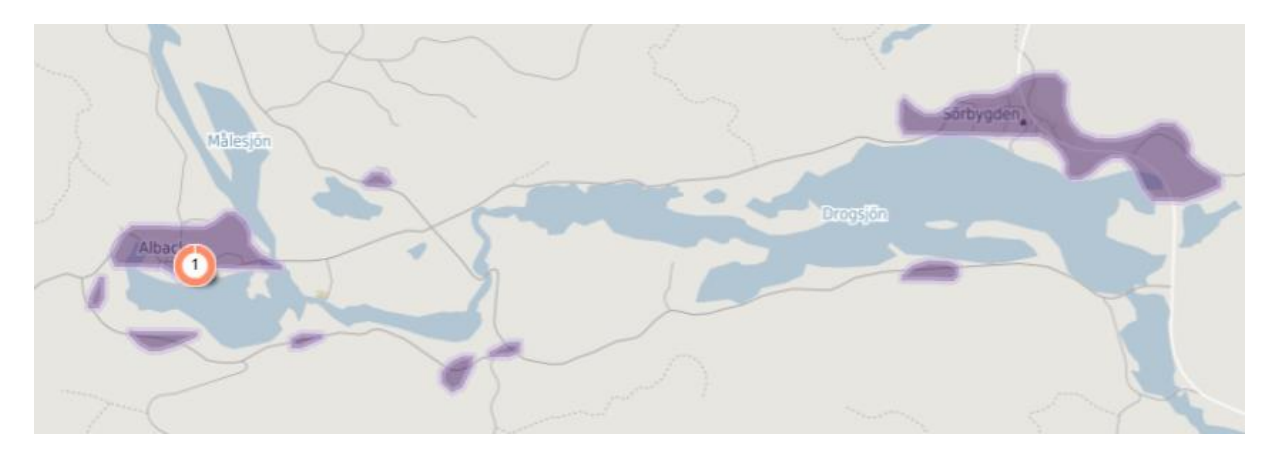

# <span id="page-6-1"></span>Rapportfönstret

I rapportfönstret visas sammanställningar av information gällande områden och platser som markeras med hjälp av *[upptagningsområde](#page-19-0)* eller något av verktygen [Sök,](#page-10-0) [Platsprofil](#page-9-0) eller [Områdesprofil](#page-9-1) ovanför kartfönstret. Läs mer i de respektive avsnitten för att få mer information om vad som visas i rapportfönstret.

## Verktyg

Ovanför kartbilden finns ett antal verktyg som gås igenom nedan.

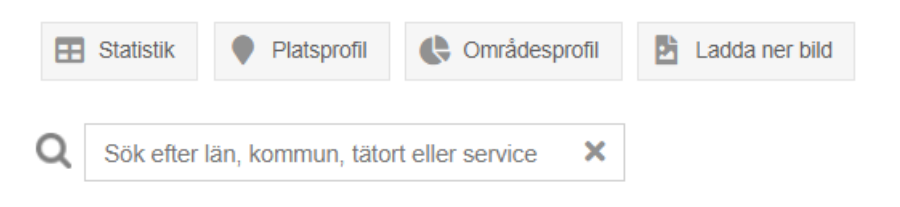

### <span id="page-6-0"></span>**Statistik**

**EE** Statistik

Klickar du på knappen 'Statistik' öppnas ett nytt fönster uppdelat i några flikar, där syftet är att visa statistik presenterad på olika sätt.

#### *Fliken 'Serviceplatser'*:

Här visas en tabell över alla serviceplatser där en specifik servicetyp finns. Här visas även ett stapeldiagram där olika fördelningar kan göras av serviceplatserna.

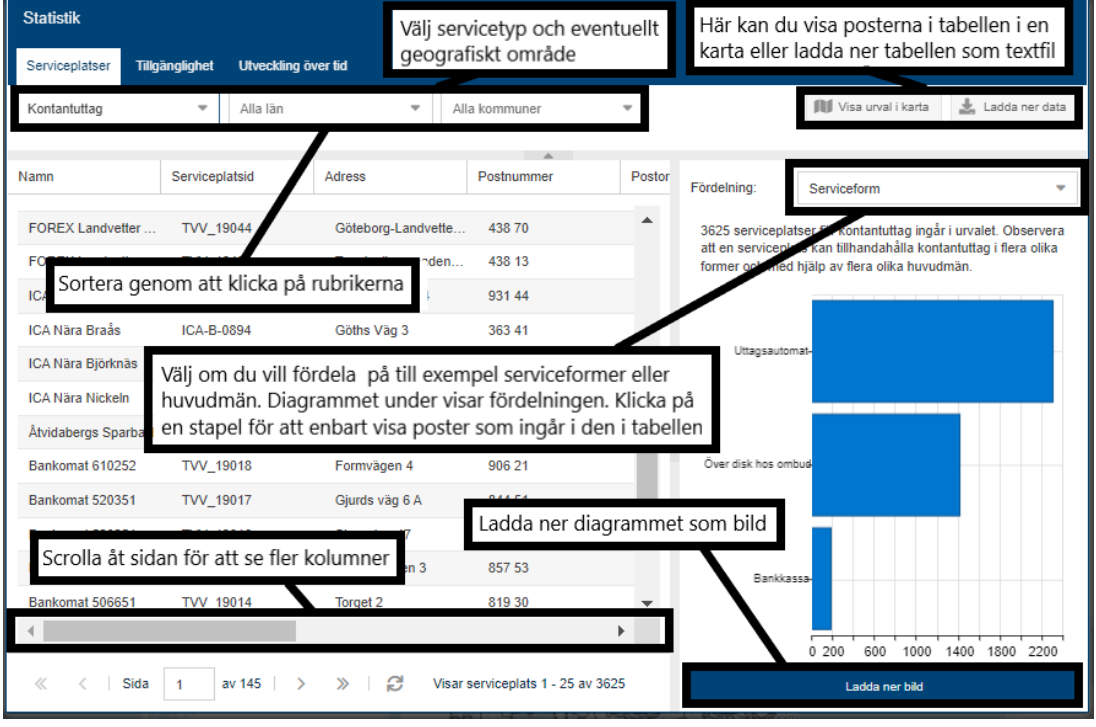

Om du klickar på och markerar diagrammets staplar färgas de mörkblå och motsvarande serviceplatser som valda staplar innehåller visas i tabellen. Håll in shift för att välja flera staplar.

Med anledning av coronapandemin valde vi att lägga till extra kolumner i den här Statistikfliken för att stödja i bedömningen för hemsändningsbidrag. Hemsändningsbidrag kan idag lämnas i områden där servicen är gles, för att kunna upprätthålla en försörjning med dagligvaror som är tillfredsställande med hänsyn till geografiska och befolkningsmässiga förhållanden. I och med covid-19, när riskgruppen 70 + uppmanades stanna hemma, fanns ett ökat intresse för att beräkna merkostnader om man skulle vilja utöka hemsändningsbidraget till dessa personer. I Serviceanalys kan nu tillgängligheten till dagligvaror fullsortiment för befolkningen i åldern 70+ särredovisas. Ytterligare kolumner för dessa finns därför att hitta i tabellen när 'Dagligvaror fullsortiment' är valt. Navigera till höger i tabellen för att hitta de extra kolumnerna och håll muspekaren över dem för att få en förklaring till vad de betyder.

#### *Fliken 'Tillgänglighet'*:

Här visas en kommun/läns- tabell över hur långt köravstånd personer eller arbetsställen har till sin närmaste service. Här visas även ett stapeldiagram som redovisar medelavstånden för län/kommun.

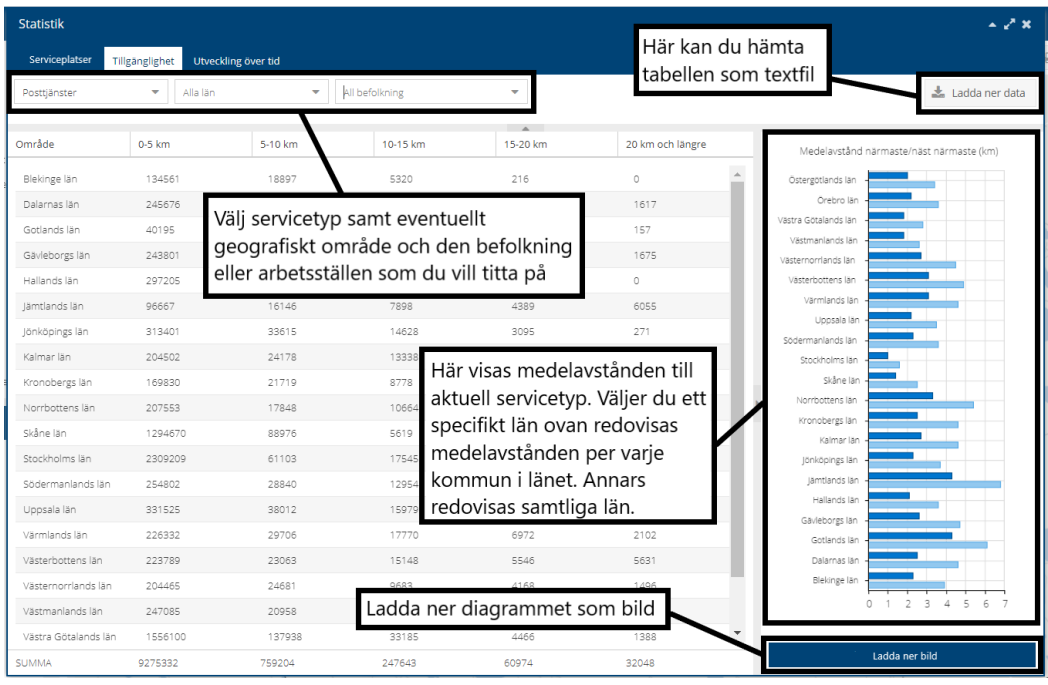

#### *Fliken 'Utveckling över tid':*

Här visas en kommun/läns- tabell samt ett stapeldiagram över antalet serviceplatser redovisat per år. Observera att inte alla servicetyper är valbara i denna flik, men vi arbetar för att knyta ihop hur utvecklingen över tid ser ut för samtliga servicetyper.

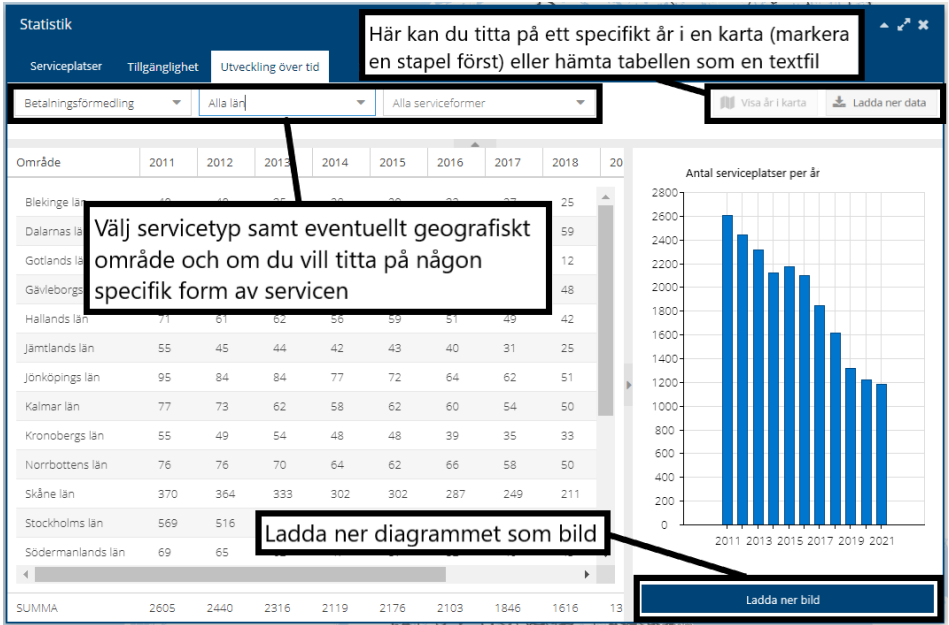

*En fjärde flik* finns tillgänglig för vissa specifika användare, som arbetar med olika typer av stöd, som fått behörighet att titta på mer detaljerade data om dagligvarubutiker och drivmedelsstationer.

### <span id="page-9-0"></span>**Platsprofil**

<span id="page-9-1"></span>**Q** Platsprofil

Klickar du på 'Platsprofil' och därefter klickar på valfri plats i kartan får du information om den klickade platsens avstånd till olika servicepunkter. Avståndet mäts via vägnätet. Observera att du måste ha minst en servicetyp aktiverad i lagerhanteraren för att platsprofilen ska fungera.

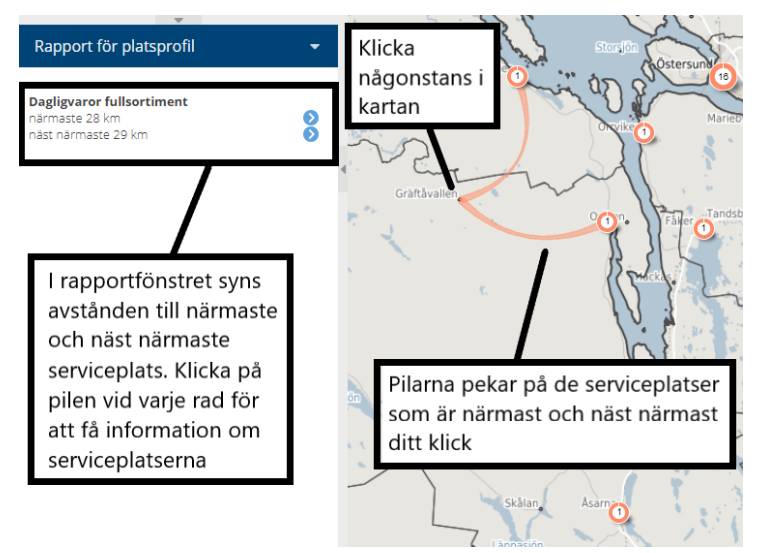

### **Områdesprofil**

<br />
Områdesprofil

Klickar du på 'Områdesprofil' får du välja mellan ett cirkel-, polygon-, län-, kommun, tätorts eller

skärgårdsområdes-verktyg **in till <sup>Cirkel</sup> Polygon** Lan Kommun Tatort Skärgård Välj vilken typ av områdesverktyg som ska användas:

- Väljer du **Cirkel** markerar du ett område genom att hålla ner vänster musknapp och dra utåt för att skapa en cirkel i kartan.
- Väljer du **Polygon** markerar du ett valfritt område i kartan antingen genom att ange polygonens hörn med flera klick med vänster musknapp (avsluta polygonen med dubbelklick) eller genom att hålla ner vänster musknapp + shift och på fri hand rita ut polygonen (avsluta genom att släppa både knapp och tangent).
- Väljer du **Län**, **Kommun** eller **Tätort** delas kartan in i områden som motsvarar de administrativa gränserna i ditt val. Du kan sedan klicka på och markera ett område (till exempel en kommun). Du kan också markera flera områden (till exempel två kommuner) genom att hålla in shift-tangenten medan du klickar.
- Väljer du **Skärgård** delas Sveriges kust upp i fem olika skärgårdsområden. Om du klickar och markerar något av dessa områden kommer du få upp information om vad som finns på öar

som saknar fast landförbindelse. Du kan också markera flera skärgårdsområden genom att hålla in shift-tangenten medan du klickar.

När du ritat upp/valt ett område genereras en rapport i rapportfönstret samt ett cirkeldiagram med information om befolkningen i området. Denna områdesprofil liknar informationen du får om du klickar på en service i kartan och får upp dess [upptagningsområde,](#page-19-0) men här är det information om ditt egenvalda område istället för om ett upptagningsområde.

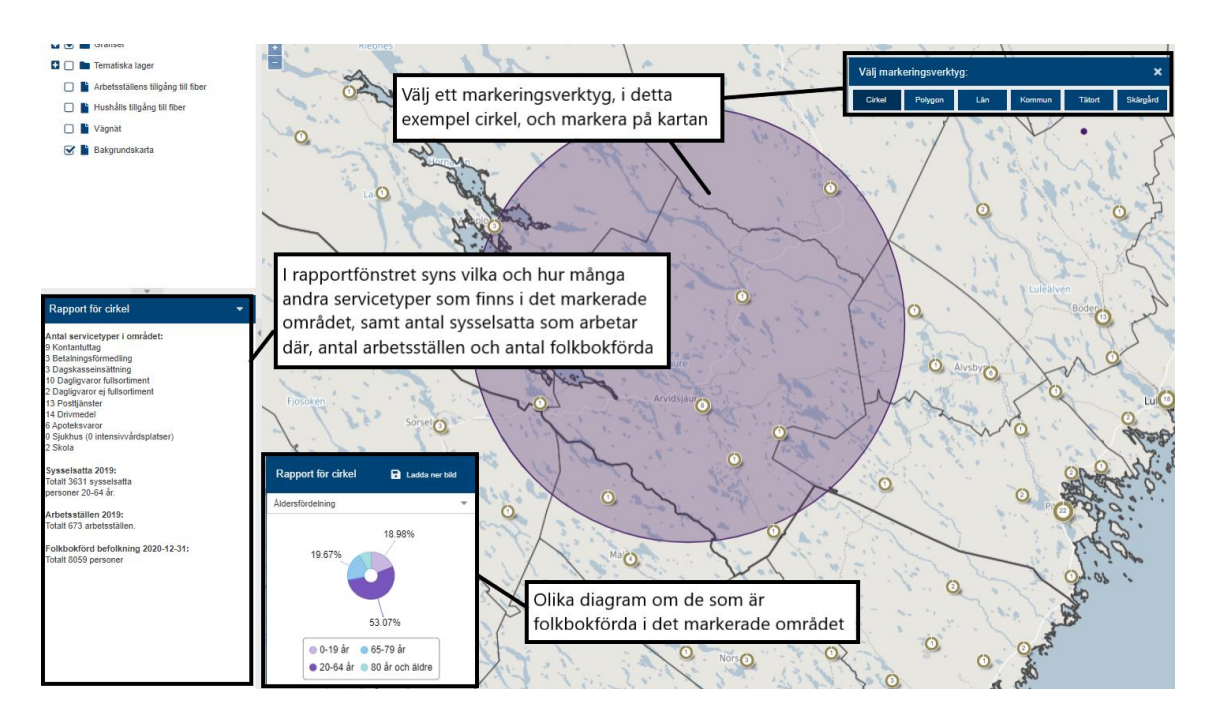

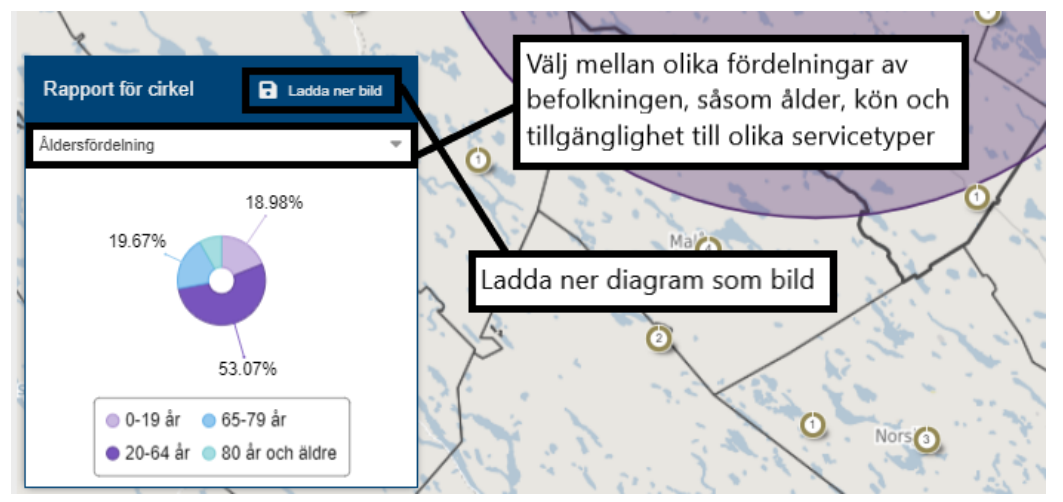

<span id="page-10-0"></span>Det finns ett sätt att få fram motsvarande rapport som ovan och samtidigt få ut snyggare områdesgränser som lämpar sig bra för att spara som bilder eller skriva ut. Detta görs med hjälp av [Sök-fältet.](#page-10-0)

**Sök**

Q Sök efter län, kommun, tätort eller service  $\overline{\mathbf{x}}$ 

Sök-fältet finns både i Visualisera och Analysera-fliken. I fältet kan du fritt söka efter orter, kommuner, län, serviceplatser och så vidare. Skriv in valfri text och välj bland förslagen som dyker upp. Du blir då navigerad till valt område i kartan.

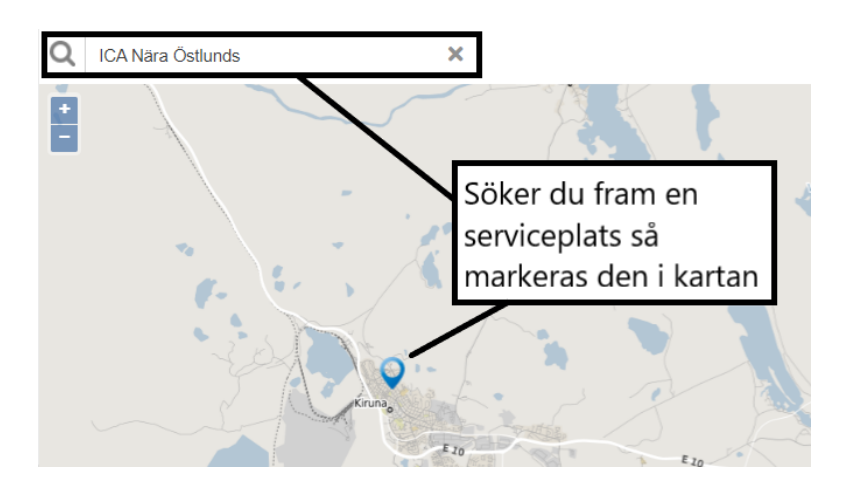

Om du söker fram en ort, kommun eller län kommer allt som ligger utanför de administrativa gränserna på ditt valda område att bli utgråat, vilket på ett snyggt sätt gör att området hamnar i fokus. På så vis lämpar sig sökfunktionen om du vill få till en snygg kartbild över ett valt område som du kan [ladda ner som bild eller skriva ut.](#page-12-0) Vill du få bort denna effekt klickar du på krysset i Sök-fältet.

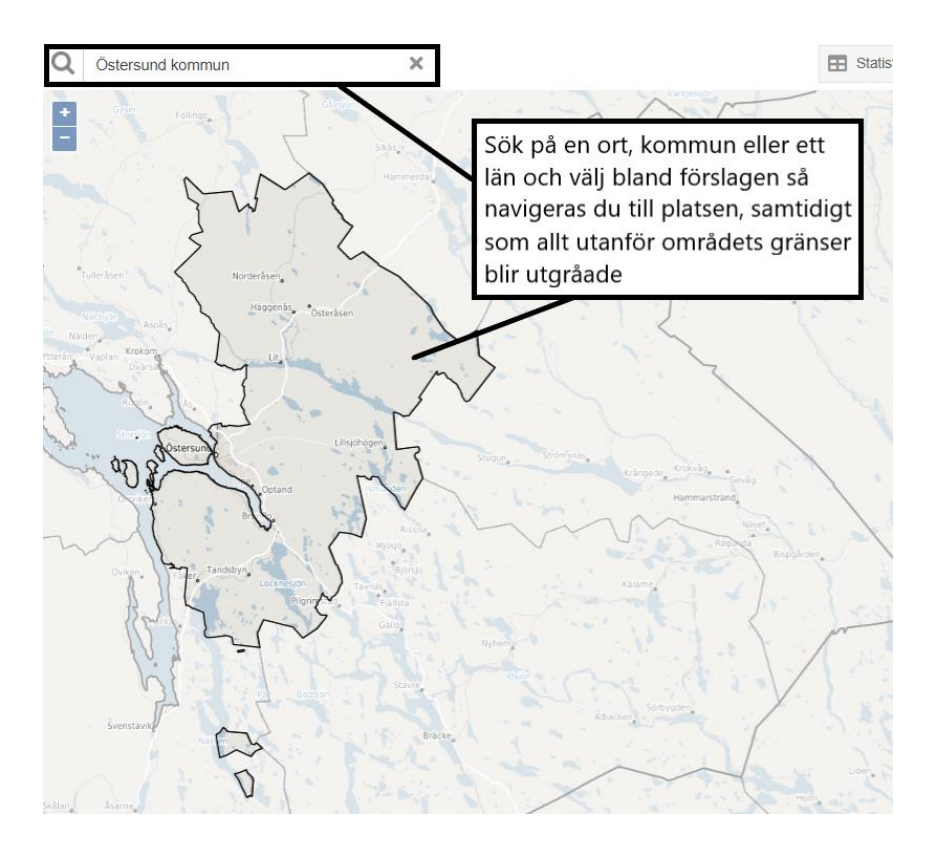

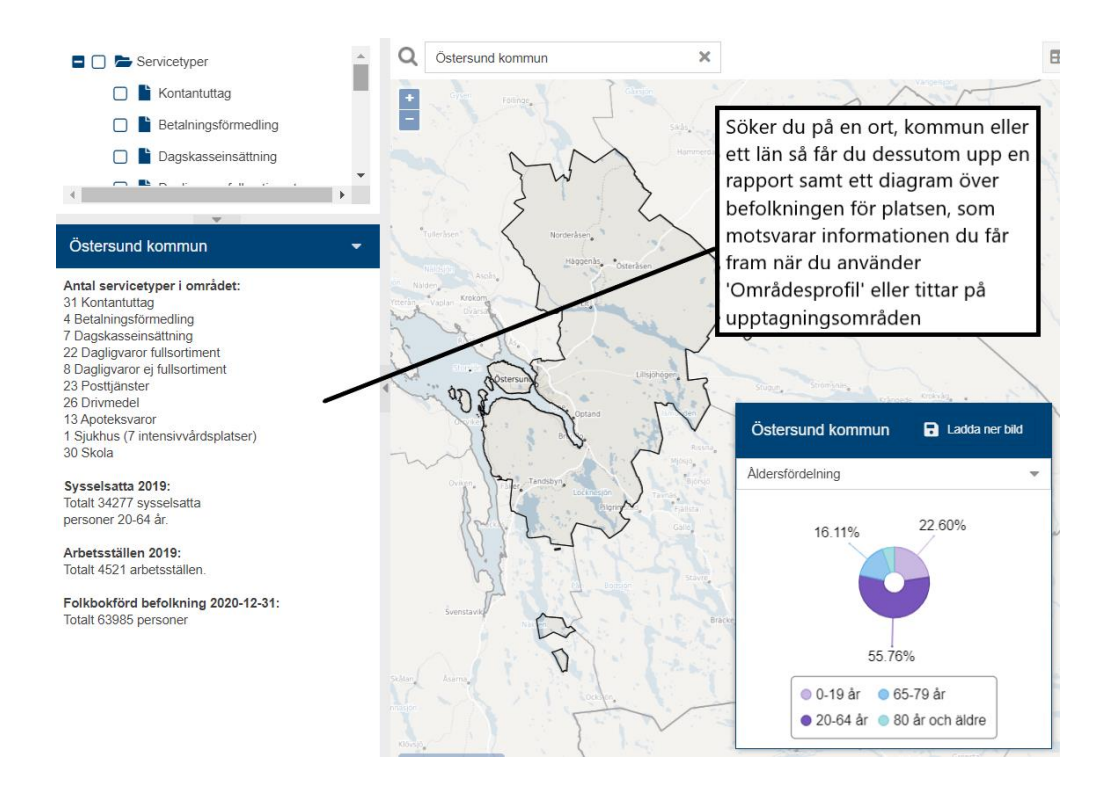

#### <span id="page-12-0"></span>**Ladda ner bild**

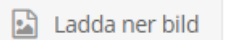

Klicka på knappen 'Ladda ner bild' ovanför kartfönstret för att spara ner en bild från kartfönstret. Därefter kan du lägga in bilden i till exempel en rapport eller på en hemsida – eller skriva ut den. Kom ihåg att ange *Tillväxtverket, Pipos Serviceanalys* som källa om du delar med dig av bilden.

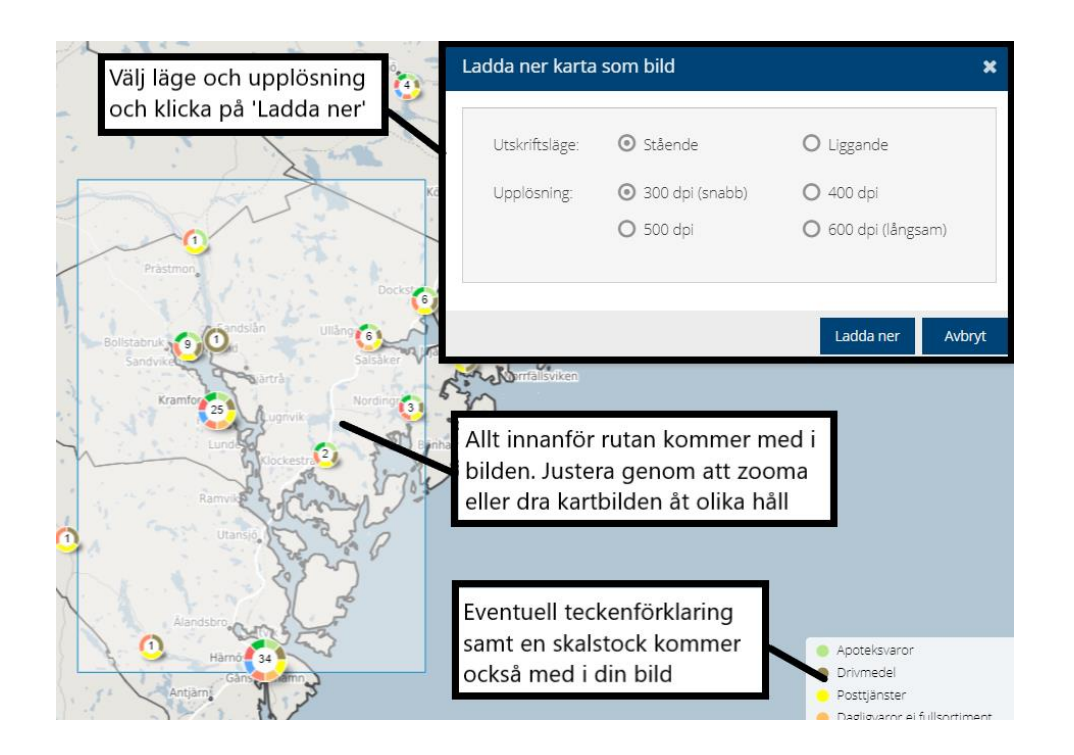

*Tips! Om du vill spara en bild på till exempel en viss ort, kommun eller län och inte vill ha med det som ligger utanför ortens/kommunens/länets gränser i bilden, så kan du använda [Sök-fältet](#page-10-0) för att söka fram ditt område. Sök till exempel på "Östersunds kommun" och välj rätt förslag som dyker upp. Då blir allt utanför området utgråat i kartan. När du sökt fram området kan du sedan klicka på 'Ladda ner bild' så får du en snygg bild på din valda ort, kommun eller län.*

<span id="page-13-0"></span>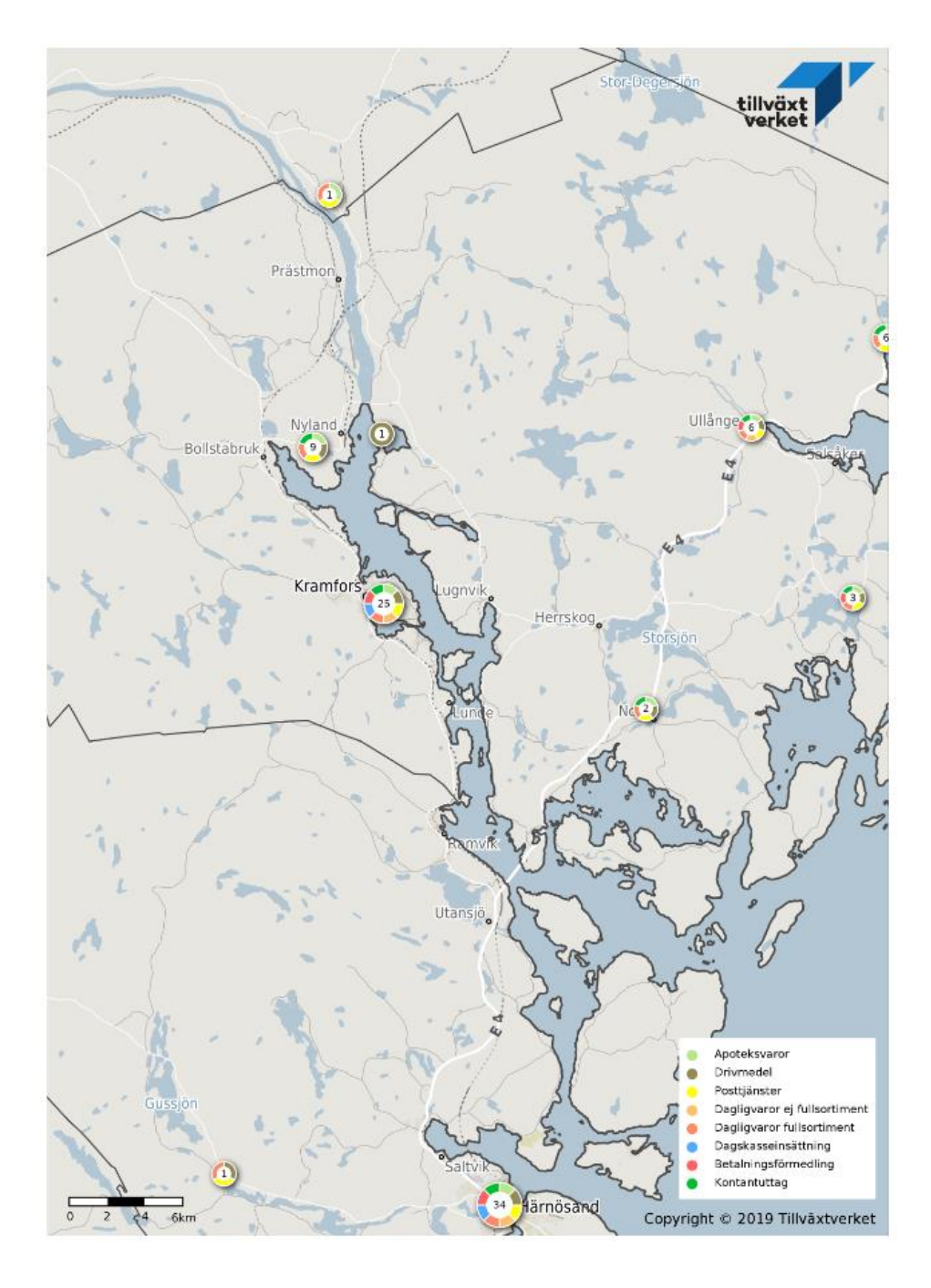

Såhär blev den sparade bilden i exemplet ovan:

# Andra fliken Analysera

Fliken Analysera ger möjlighet till att simulera förändringar i servicestrukturen och analysera hur nya, flyttade eller borttagna serviceplatser skulle påverka befolkningens eller arbetsställens tillgänglighet till service. Förändringar som görs under Analysera-fliken är personliga (ej synliga för andra användare) och påverkar inte heller den riktiga databasen.

## Gör en analys

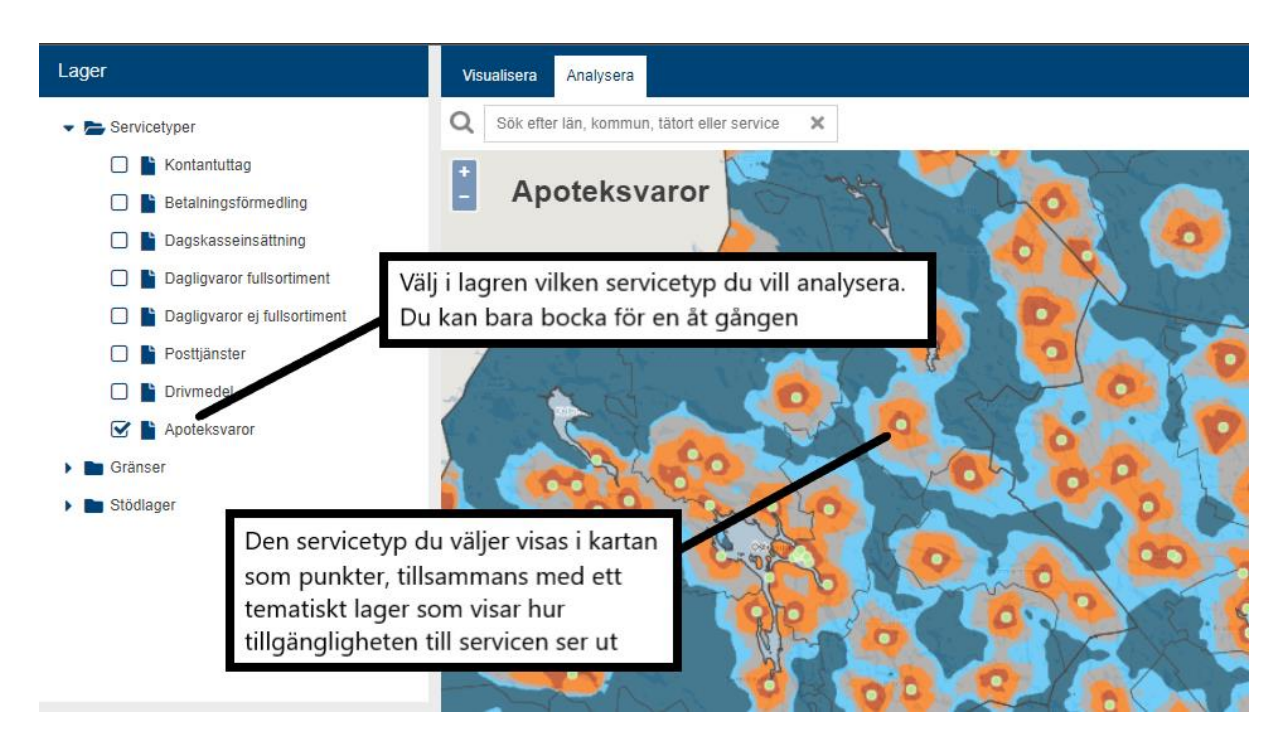

Klicka på fliken 'Analysera' för att komma till den vyn.

*Tips! För att få stöd att göra det lättare att effektivt placera ut ny eller flytta en service så kan du slå på något/några av stödlagren om du vill:*

- Stödlager **Befolkningstäthet** Alla serviceplatser
	- Vägnät
- *Klicka på 'Befolkningstäthet' för att se en illustration i kartan över landets befolkningstäthet.*
- *Klicka på 'Alla serviceplatser' för att se svarta punkter i kartan som illustrerar platser där det redan finns eller har funnits någon typ av service. Dessa kan vara ett stöd för att inte bara placera ut nya serviceplatser på måfå.*
- *Klicka på 'Vägnät' för att visa vägnätet i kartan. Tillgängligheten till service mäts via vägnätet.*

Du kan också välja vilken grupp gällande befolkning eller arbetsställen som du vill göra analysen på:

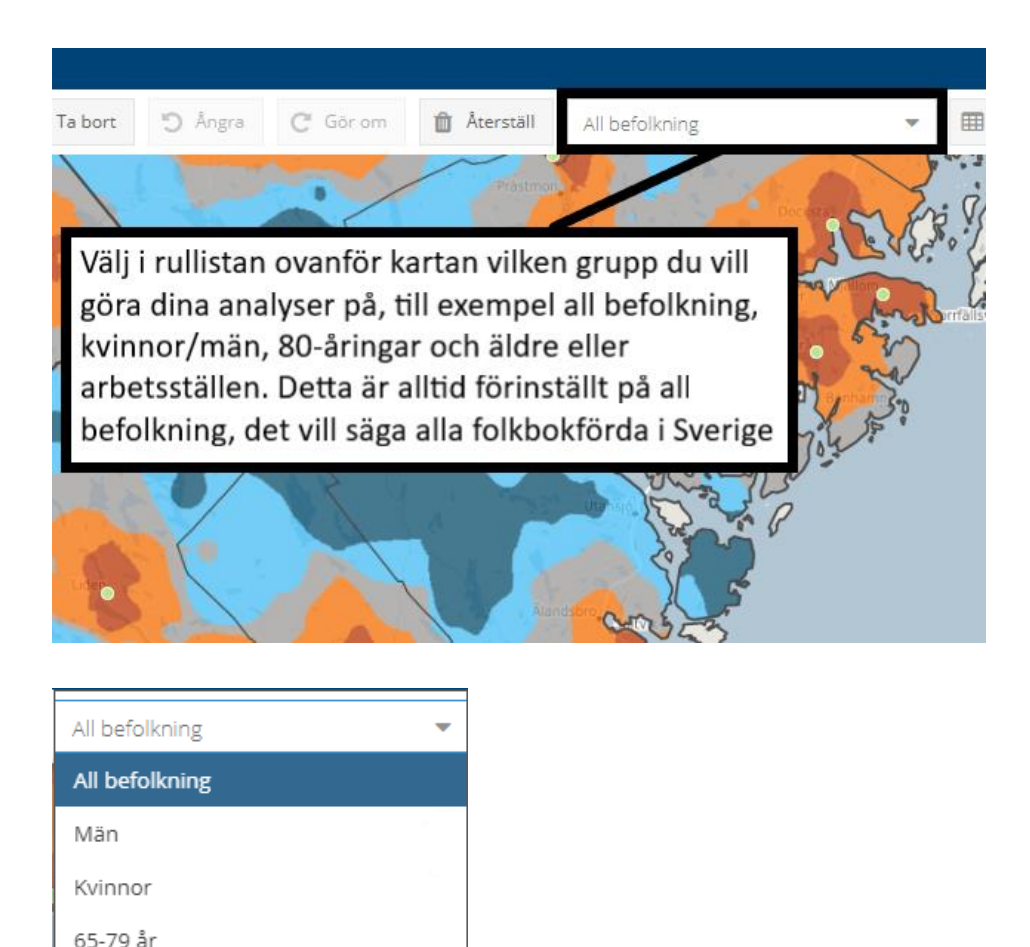

När du valt den servicetyp du vill titta på samt eventuell befolkning eller arbetsställen så kan du, genom att klicka på de olika knapparna ovanför kartan, börja göra simulerade förändringar i servicestrukturen. Förändringar kan göras på olika sätt:

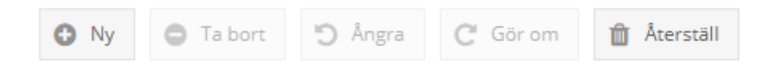

70 år och äldre

80 år och äldre

Alla arbetställen

Kontantintensiva arbetsställen

- Klicka på '**Ny**' och klicka sedan i kartan för att **placera ut en ny punkt** med vald servicetyp.
- Klicka på en befintlig punkt och sedan på '**Ta bort**' för att **ta bort serviceplatsen** som punkten representerar.
- Klicka på en befintlig punkt så att den blir blåmarkerad och dra därefter punkten någon annanstans för att **flytta serviceplatsen** i kartan.
- Klicka på '**Ångra**' för att **återställa den senaste ändringen**.
- Klicka på '**Gör om**' för att **göra om den senast ångrade ändringen**.
- Klicka på '**Återställ**' för att **återställa allt till ursprungsläget**.

Varje gång du tar bort, lägger till eller flyttar en service så räknas det som ett steg i en session. Detta innebär att varje förändring du gör som påverkar tillgängligheten adderas till en tidigare genomförd förändring tills du klickar på 'Återställ'.

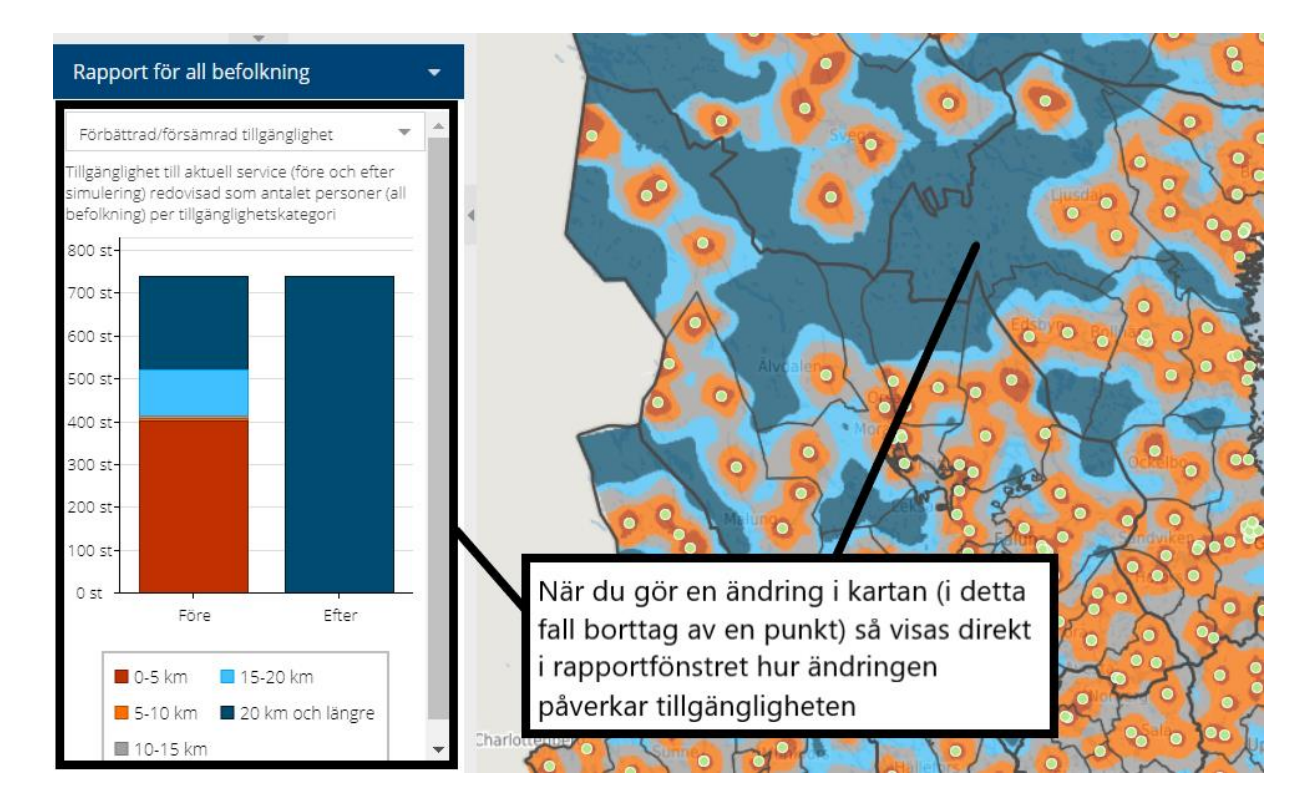

När du gjort någon förändring ritas också den tematiska kartan om för att illustrera hur tillgängligheten till aktuell service ser ut efter din förändring. Nedan visas ett exempel på en session där en service lagts till (utplacering) och sedan flyttats till annat ställe (flytt).

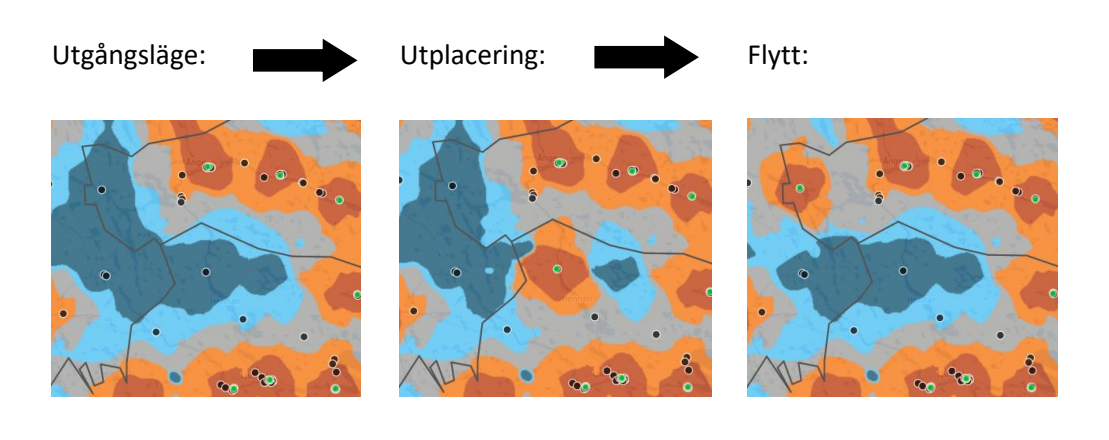

#### **De olika analyserna i rapportfönstret**

I rapportfönstret dyker det upp information som närmare beskriver vilken påverkan din förändring gjort i olika perspektiv. Du kan välja mellan de olika diagrammen i rullistan i Rapportfönstret för att titta på olika analyser:

#### **Förbättrad/försämrad tillgänglighet**

Här visas tillgänglighet till aktuell service (före och efter förändring) redovisad som antalet personer (eller arbetsställen) per tillgänglighetskategori. Alltså, hur många boende/arbetsställen i upptagningsområdet som befinner sig i de olika tillgänglighetskategorierna vid utgångsläget respektive efter att förändring i servicestrukturen gjorts.

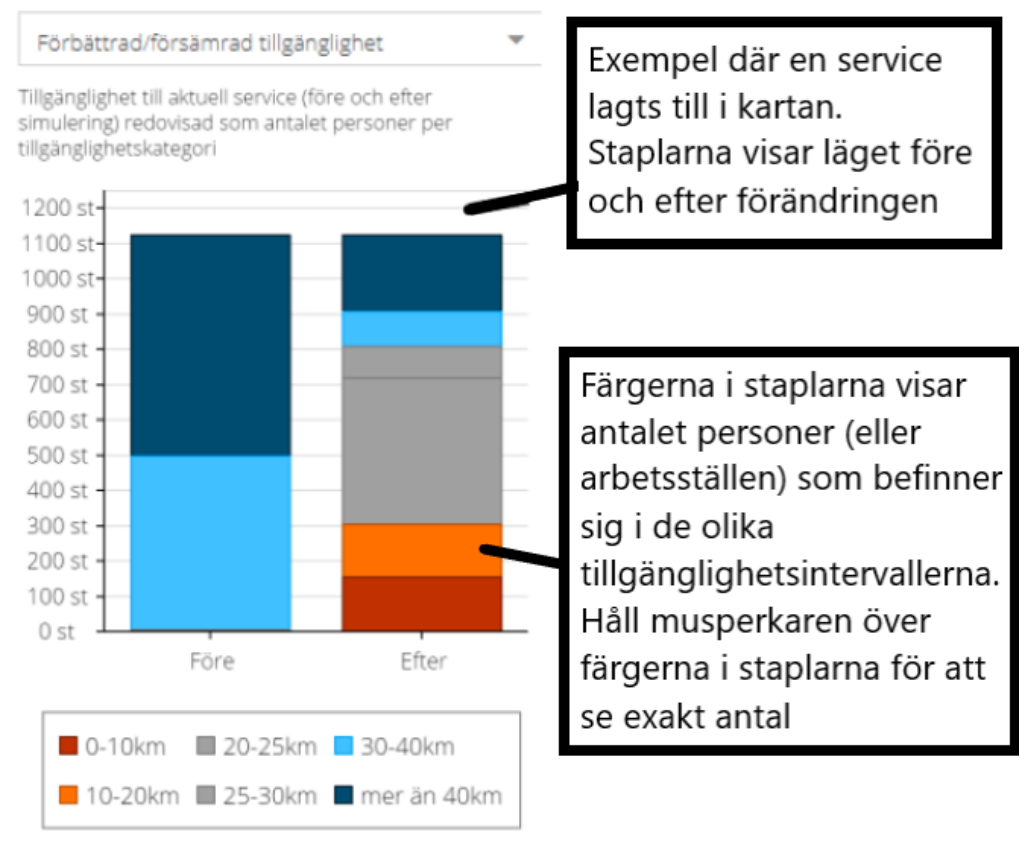

I ovanstående diagram kan man se att ca 300 personer av de ca 1100 personer som bor i det påverkade området i scenariot fått mindre än 20 km till sin närmaste service genom förändringen och att lite drygt 200 personer fortfarande har över 40 km till närmaste service.

#### **Förändring personkilometer**

Här visas förändrat antal kilometer per person. Alltså, hur många kilometer längre/kortare väg varje person/arbetsställe som påverkas av förändringen nu får i snitt till sin närmaste service. Här redovisas även vilken typ av förändring som genomförts och antalet personer/arbetsställen som sammanlagt påverkas. Här kan olika förändringar värderas mot varandra. Exempelvis kan effekten av utplacering av en service på en plats jämfört med en

annan värderas genom att du först placerar en ny service på en plats och sedan flyttar den till en annan plats.

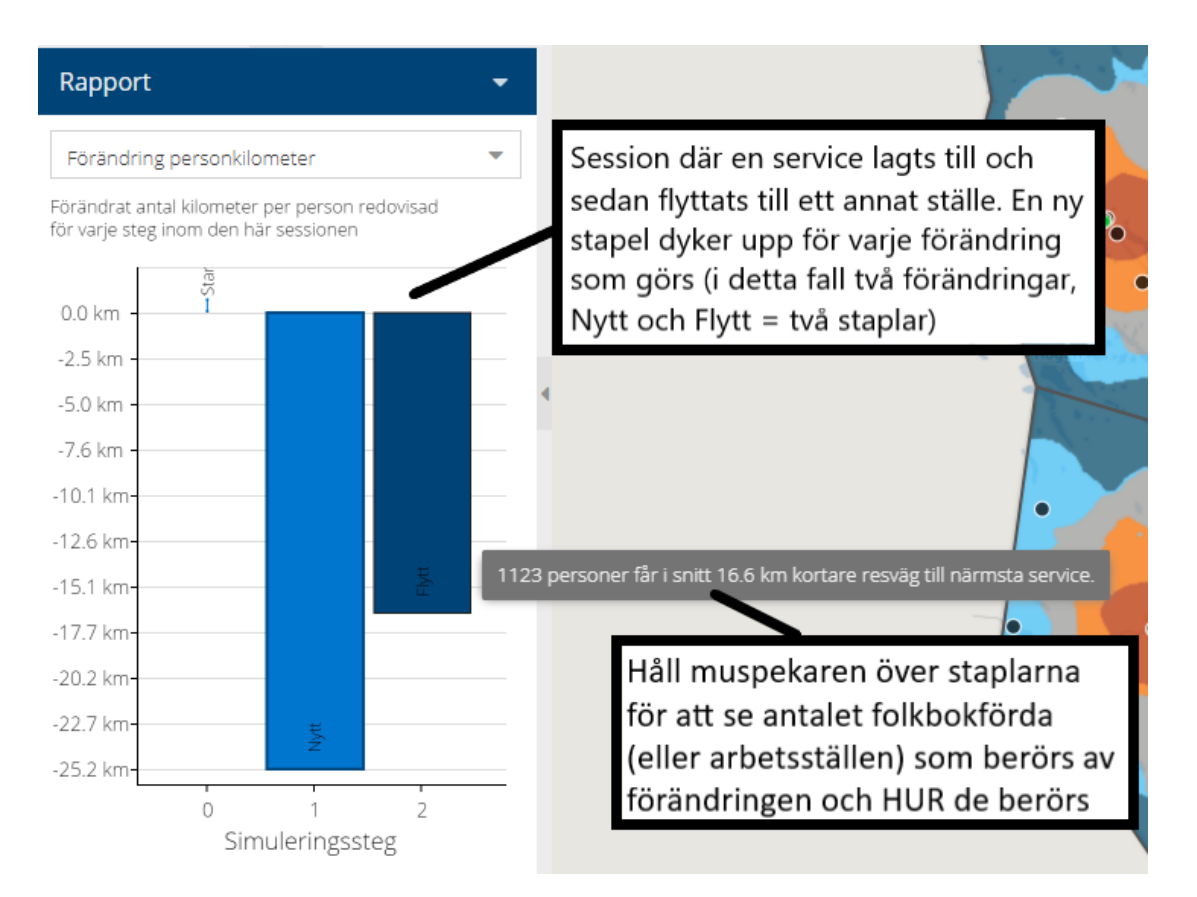

Med utgångspunkt i ovanstående diagram kan man fråga sig vad som ska värderas högst? Att 697 personer i snitt får ca 25 kilometer kortare väg till närmaste service (vänstra stapeln) eller att 1123 personer i snitt får ca 16 kilometer kortare väg till närmaste service (högra stapeln)? Bättre svar kan fås genom att titta på flera diagram.

### **Förändring totalt transportbehov**

Här visas samma typ av beräkning som i förra diagrammet för 'Förändring personkilometer' men här multipliceras det förändrade avståndet istället med antalet personer/arbetsställen som påverkas av förändringen. I diagrammet kan då avläsas om det totala transportbehovet ökar eller minskar beroende på de förändringar som görs i servicestrukturen. På så sätt avgör staplarnas längd vilken placering som är det bättre eller sämre alternativet ur ett transportbehovsperspektiv.

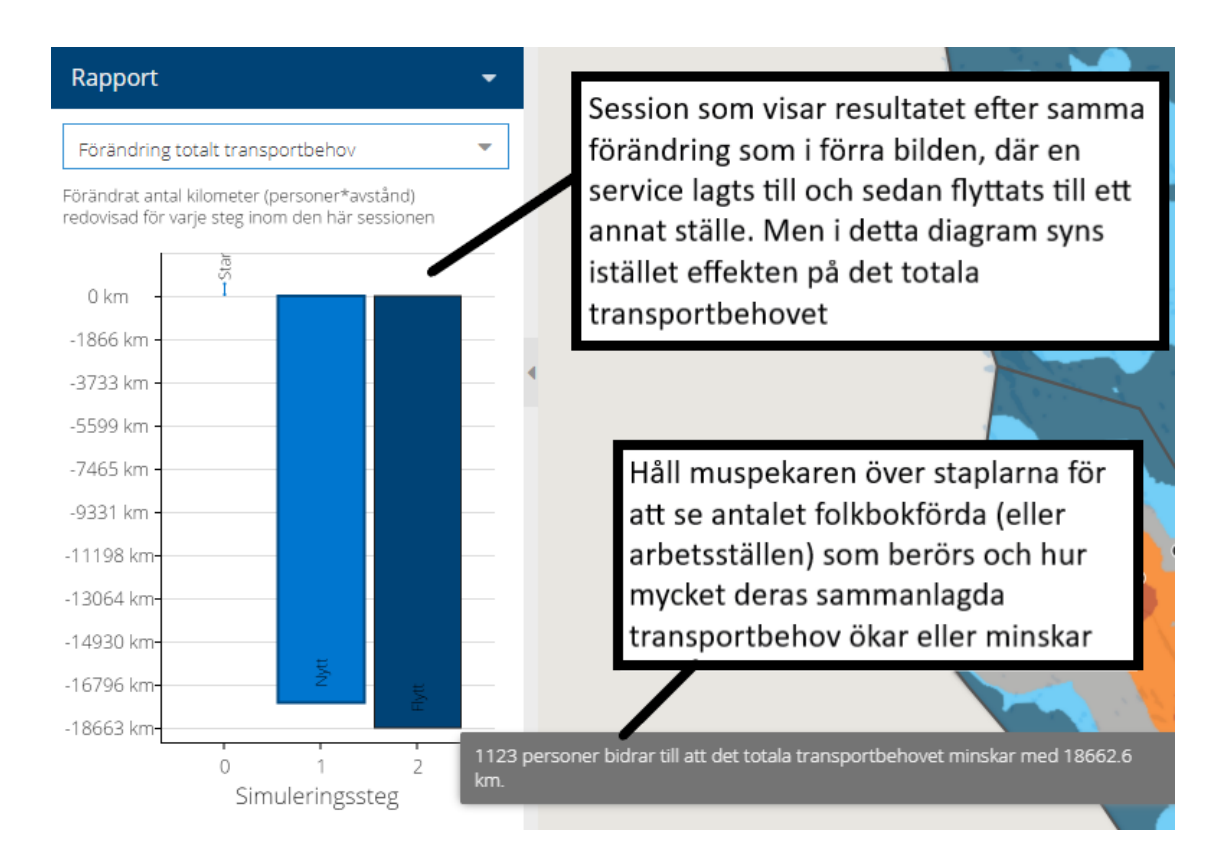

I ovanstående diagram blir effekten att antalet kilometer som de boende i de berörda områdena måste transportera sig (till närmaste service) minskar mest om du väljer att placera servicen på det andra stället (högra stapeln) gentemot det första (vänstra stapeln).

### <span id="page-19-0"></span>**Förändring koldioxidutsläpp per år**

Samma typ av beräkning som i de tidigare två diagrammen men detta diagram är enbart tillgängligt om du valt att göra analysen på personer och inte arbetsställen. Här antar vi att en person i genomsnitt gör 0,11 resor tur och retur med bil per dag för ändamålet "service och inköp"[2](#page-19-1) och att detta innebär att en person i genomsnitt gör 0,11 \*365=40,15 resor tur och retur per år för ändamålet "service och inköp". Vidare antar vi att beläggningen av antal personer per bil är 1,5<sup>[3](#page-19-2)</sup> och att en personbils utsläpp av koldioxid i landsbygd är 0,137,43 kg per kilometer[.](#page-19-3)<sup>4</sup>

Beräkningen av förändring i antalet ton utsläpp av koldioxid från personbil per år blir med dessa antaganden följande för serviceresor i glesbygd:

Utgångsläge (X) = 40,15 \* (2\*genomsnittliga längden på resan till närmaste service)/1,5\*0,11\*(antal personer i upptagningsområdet).

<span id="page-19-1"></span><sup>2</sup> [https://www.trafa.se/kommunikationsvanor/RVU-Sverige/,](https://www.trafa.se/kommunikationsvanor/RVU-Sverige/)

<span id="page-19-2"></span><sup>&</sup>lt;sup>3</sup> [https://www.trafa.se/globalassets/pm/2023/pm-2023\\_1-transportsektorns-samhallsekonomiska-kostnader-](https://www.trafa.se/globalassets/pm/2023/pm-2023_1-transportsektorns-samhallsekonomiska-kostnader-2022---bilagor.pdf)[2022---bilagor.pdf,](https://www.trafa.se/globalassets/pm/2023/pm-2023_1-transportsektorns-samhallsekonomiska-kostnader-2022---bilagor.pdf) tabell 1.3

<span id="page-19-3"></span><sup>4</sup> [https://www.transportstyrelsen.se/sv/vagtrafik/statistik/Statistik-over-koldioxidutslapp/statistik-over](https://www.transportstyrelsen.se/sv/vagtrafik/statistik/Statistik-over-koldioxidutslapp/statistik-over-koldioxidutslapp-2022/)[koldioxidutslapp-2022/](https://www.transportstyrelsen.se/sv/vagtrafik/statistik/Statistik-over-koldioxidutslapp/statistik-over-koldioxidutslapp-2022/)

Efter simulering (Y) = 40,15\*(2\*nya genomsnittliga längden på resan till närmaste service)/1,5\*0,11\*(antal personer i upptagningsområdet). Totala förändringen av koldioxidutsläpp = (Y-X)/100).

Syftet är att visa att utsläppen teoretiskt kan minska/öka ganska mycket av relativt små förändringar i servicestrukturen.

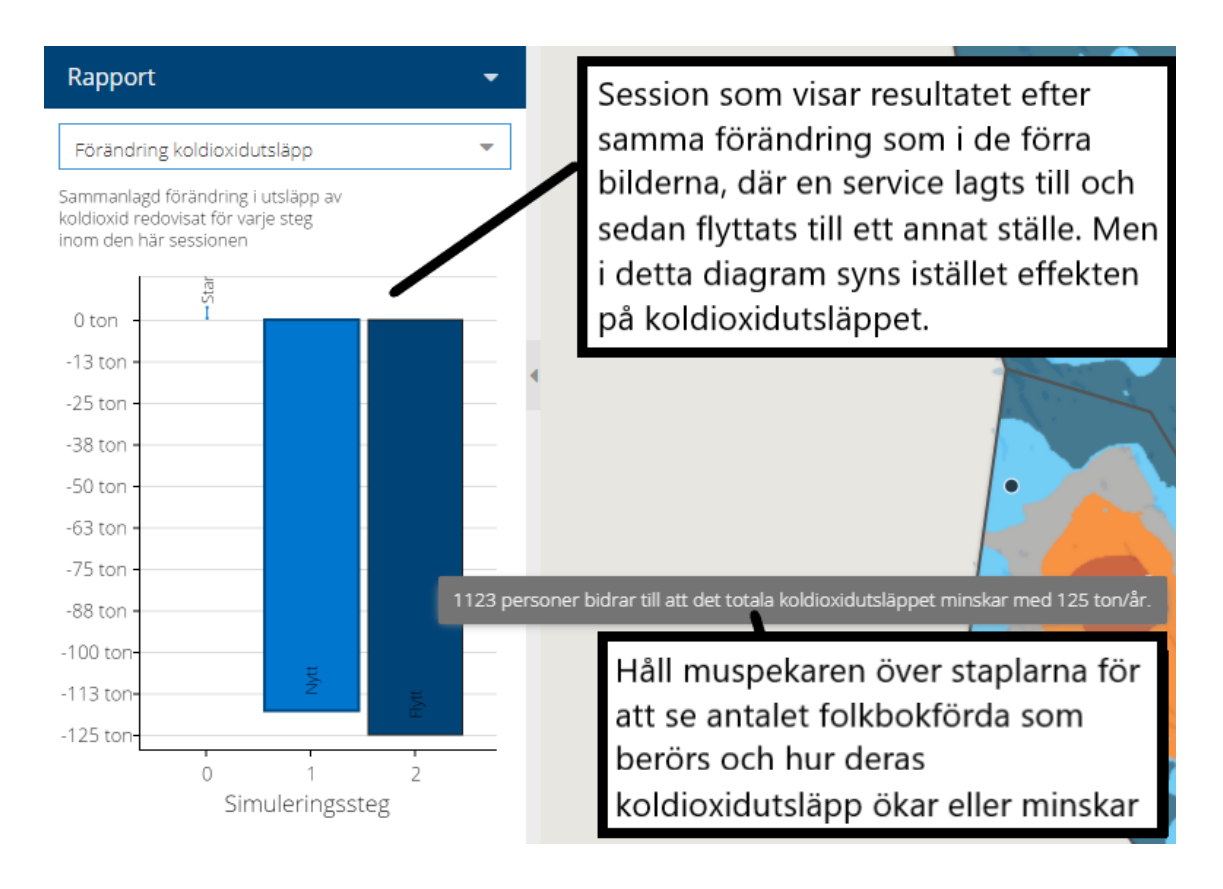

I ovanstående diagram blir effekten att koldioxidutsläppet minskar mest om du väljer att placera servicen på det andra stället (högra stapeln) gentemot det första (vänstra stapeln).

# Tabell över befolkningens tillgänglighet

Genom att trycka på knappen "Visa som tabell" kan du se hur tillgängligheten ser ut i tabellform istället. Då visas hur många personer eller arbetsställen som befinner sig i de olika tillgänglighetsintervallerna.

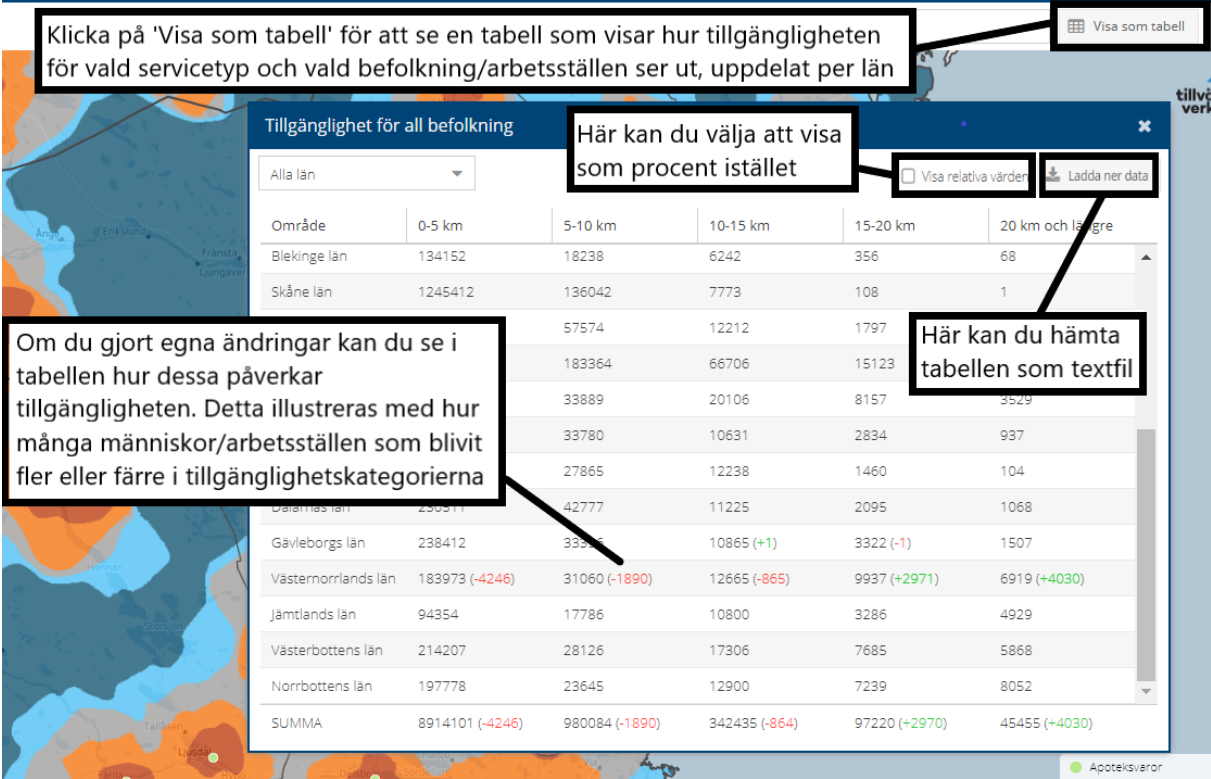